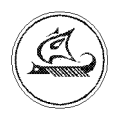

**НАУЧНО-ТЕХНИЧЕСКИЙ ЦЕНТР "АРГО"**

# **Интерфейсный модуль RS485\_ELF**

# **Руководство по эксплуатации ред. 1.3**

**Иваново 2016**

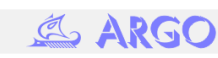

Настоящая инструкция содержит сведения об интерфейсном модуле RS485 ELF (далее - модуль) необходимые для обеспечения полного использования его технических возможностей, правильной эксплуатации и технического обслуживания.

Работы по техническому обслуживанию и ремонту модуля должны проводить специалисты, прошедшие специальную подготовку и имеющие удостоверение на право технического обслуживания и ремонта модуля.

#### **1. Описание модуля RS485\_ELF и принципа его работы**

1.1. Назначение модуля.

Модуль RS485\_ELF представляет собой интерфейс RS-485 и предназначен для осуществления связи между квартирными теплосчетчиками Elf-m и такими устройствами, как персональный компьютер, карманный компьютер, устройства сбора и передачи данных.

1.2. Обозначение аппаратной реализации

Структура условного обозначения для интерфейсного модуля RS485\_ELF:

#### **RS485\_ELF (H1)**, где

RS485\_ELF – тип модуля; H1 – идентификатор аппаратной реализации модуля (см. таблицу 1)

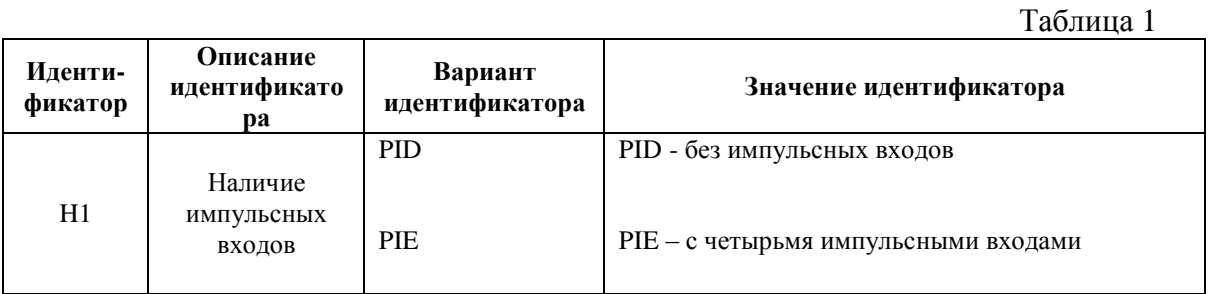

1.3. Устройство и работа модуля RS485\_ELF

1.3.1. Модуль представляет собой функционально и конструктивно законченное устройство, выполненное в виде печатной платы с разъёмом, и устанавливается в теплосчетчики Elf-m.

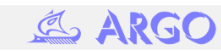

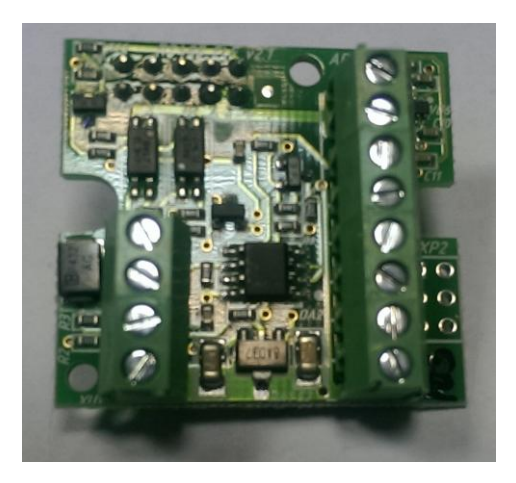

Рис. 1. Внешний вид модуля RS485\_ELF

1.3.2. Интерфейс связи RS-485 является наиболее широко используемым промышленным стандартом, использующим двунаправленную сбалансированную линию передачи. Он поддерживает многоточечные соединения, обеспечивая создание сетей с количеством узлов до 32. Использование повторителей интерфейса позволяет увеличить расстояние передачи еще на 1200 м и добавить еще 32 узла. Стандарт RS485\_ELF поддерживает полудуплексную связь. Для передачи и приема данных рекомендуется использовать витую пару проводников.

1.3.3. Основные технические характеристики модуля RS485\_ELF приведены в таблице 2

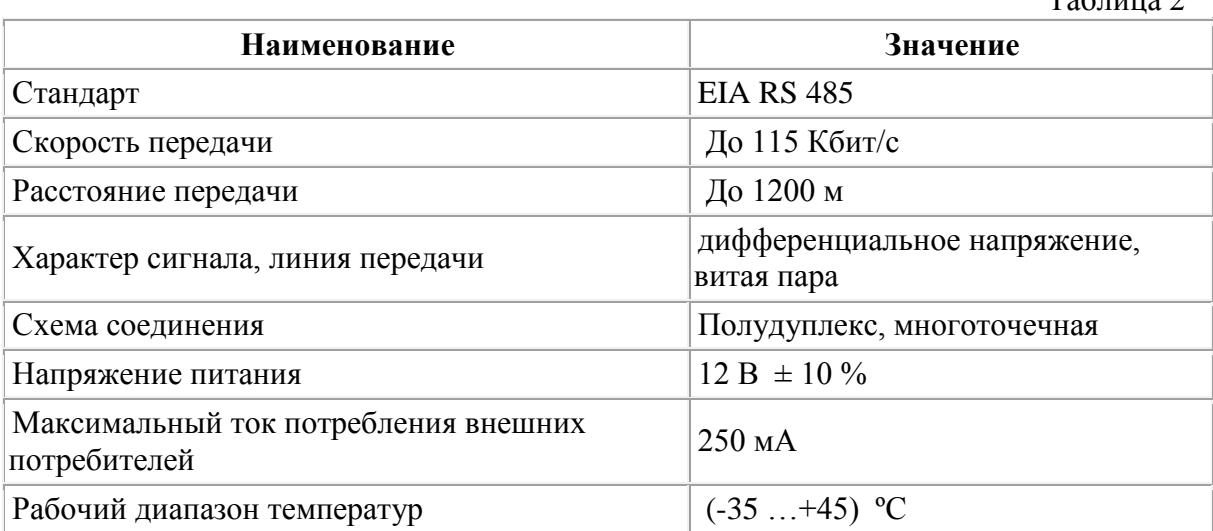

# **2. Использование модуля**

2.1. Возьмите модуль **RS485\_ELF** с сетевым адресом, совпадающим с номером квартиры. Сетевой адрес нанесен маркером в углу модуля или на наклейке на модуле. Максимальное число сетевых адресов – 254. Коллективный адрес – 255. При количестве квартир, превышающем данное значение, необходимо руководствоваться п.2.9 настоящей инструкции.

Разместите модуль **RS485\_ELF** во вставной отсек теплосчётчика и закрепить его с помощью саморезов.

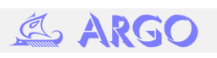

 $T_0$ блица 2

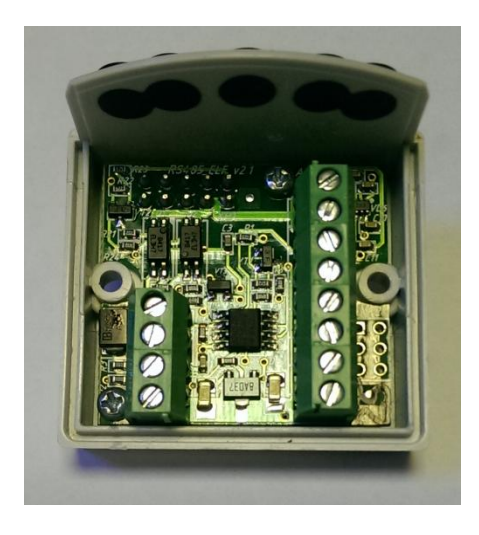

Рис.2. Модуль RS485\_ELF во вставном отсеке теплосчётчика

2.2. Произведите подключение по прилагаемому рисунку. Провода провести в прорезиненные отверстия вставного отсека.

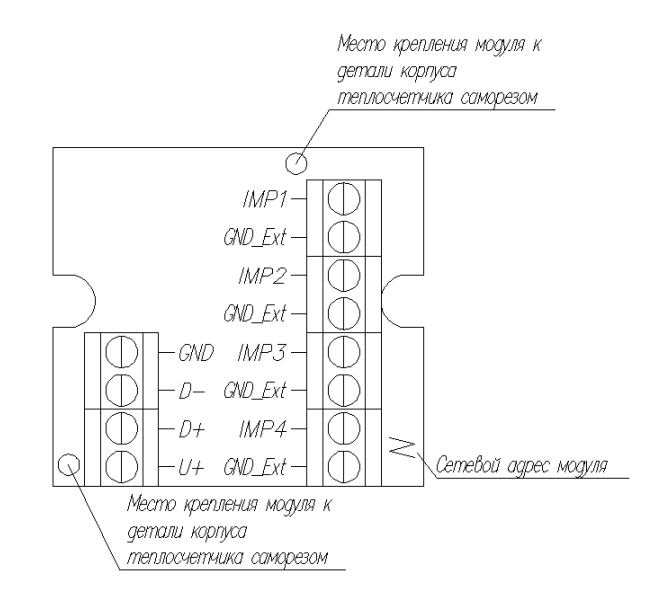

Рис.3. Схема подключения модуля RS485\_ELF (PIE)

2.3. Закрепите с помощью саморезов крышку вставного отсека теплосчетчика.

*Внимание! Саморезы не должны выступать из углубления; крышка отсека не должна иметь зазор в закрытом состоянии.*

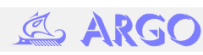

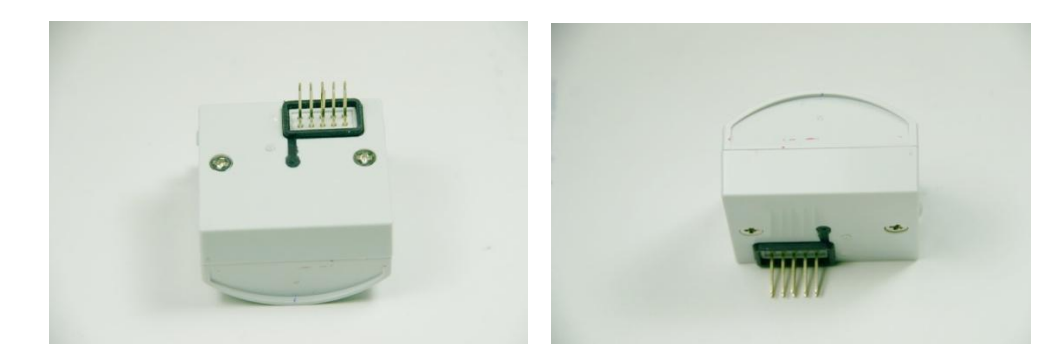

Рис.4. Вставной отсек теплосчетчика в сборе

2.4. Вставьте собранный отсек в теплосчетчик.

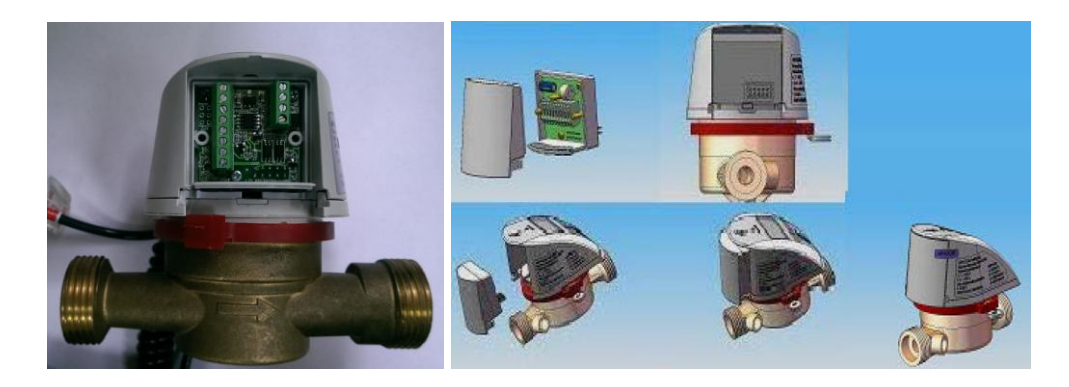

Рис.5. Установка модуля в теплосчетчик

2.5. Разъем RS485 адаптера интерфейса МУР 1001.9 ADV2 (RS485/USB) или другого интерфейсного адаптера RS485/USB подключите к модулю RS485\_ELF (PIE) согласно рис.2 (контакты D+, D-), а USB-порт адаптера подключите к ноутбуку/компьютеру. Модуль RS485\_ELF гарантированно работает при напряжениях питания от 7В до 13В (клеммы +U, GND). В большинстве случаев может быть достаточно питания 5В от адаптера интерфейса МУР 1001.9 ADV2.

2.6. Протестируйте программой «DeviceConfig» исправность связи с модулем RS485\_ELF и теплосчетчиком ELF. Для этого запустите программу «DeviceConfig». Войдите в раздел меню Сервис/Параметры соединения. Откроется окно настроек параметров соединения (рис.6). Установите заводские настройки модуля:

*Четность – 8N1 Скорость- 9600 Адрес – указан на модуле* Параметры настройки связи для программы «DeviceConfig» *Таймаут – 2000 мс Использовать dtr/rts – нет Управление - нет*

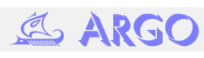

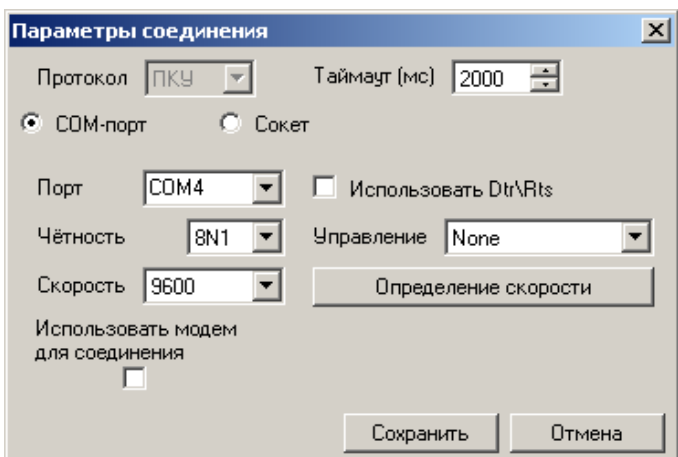

Рис.6. Окно «Параметры соединения» программы «DeviceConfig»

*Внимание! Установить номер порта, на который на вашем компьютере подключен USB-адаптер МУР 1001.9 ADV2 или аналог*

Закройте окно обязательно кнопкой «Сохранить».

2.7. Запустите программу конфигурирования «ElfSerwis» с помощью программы «DeviceConfig». Для этого в программе «DeviceConfig» откройте меню «Сервис» и выберете пункт «Тест Эльфа» (рис.7).

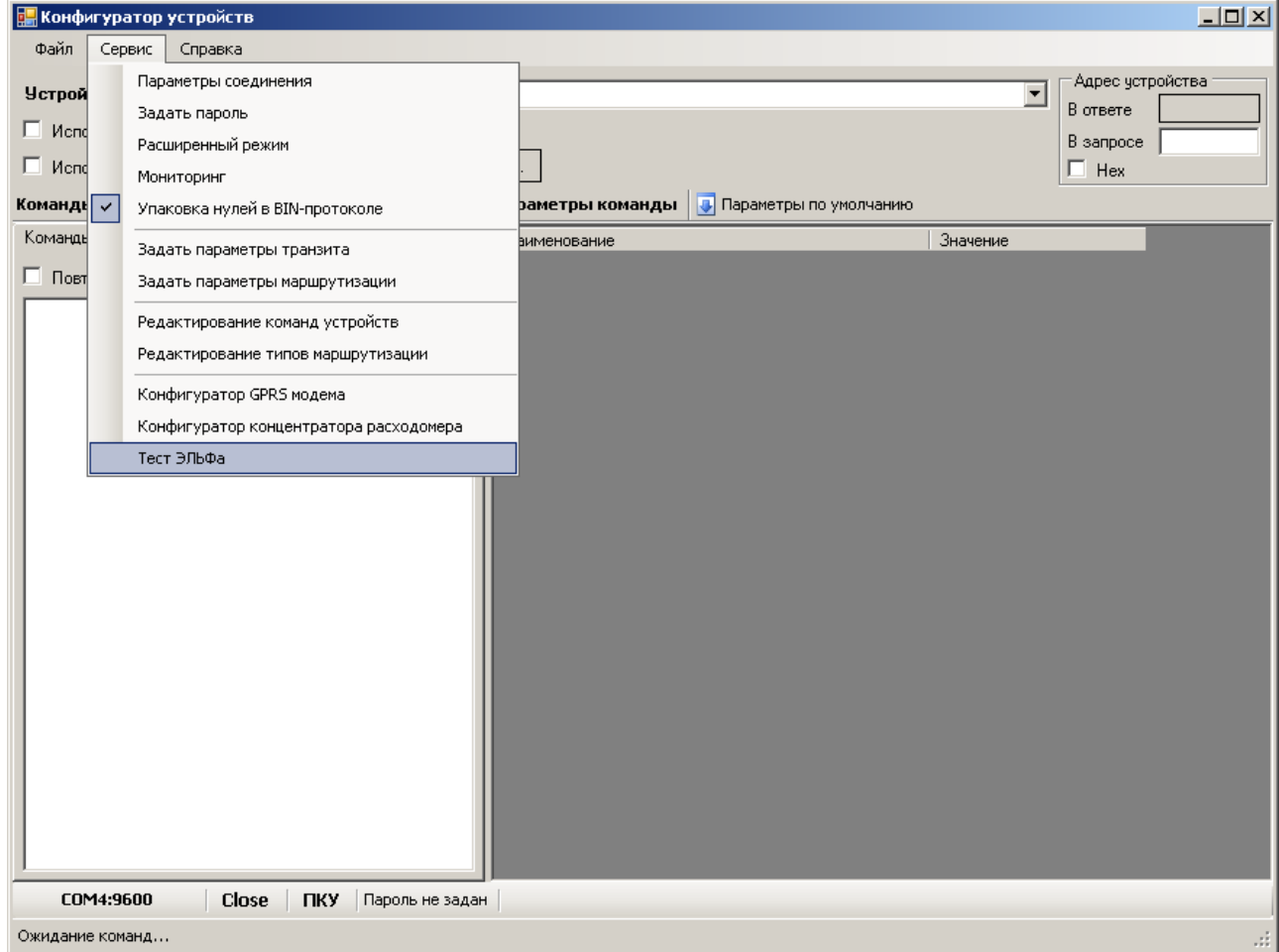

Рис. 7

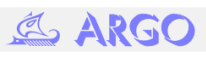

Открывается окно «Запуск ElfSerwis» (рис. 8)

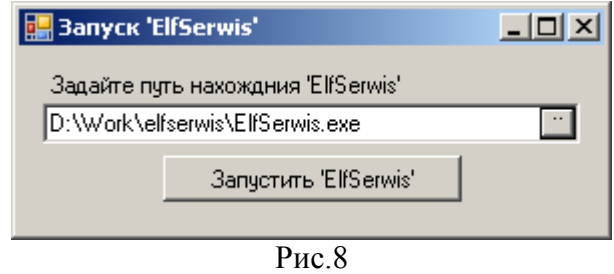

С помощью кнопки **о кна** «Запуск «ELFServis» выберите место, где находится конфигуратор «ElfSerwis». Откроется диалоговое окно открытия файла, где находим и выбираем программу «ElfSerwis». После чего нажать кнопку «Запустить ElfSerwis». Откроется программа «ElfSerwis» уже готовая к работе. Параметры соединения сосчетчиком ЭЛЬФ будут установлены соответствующими заводским (см. рис.9).

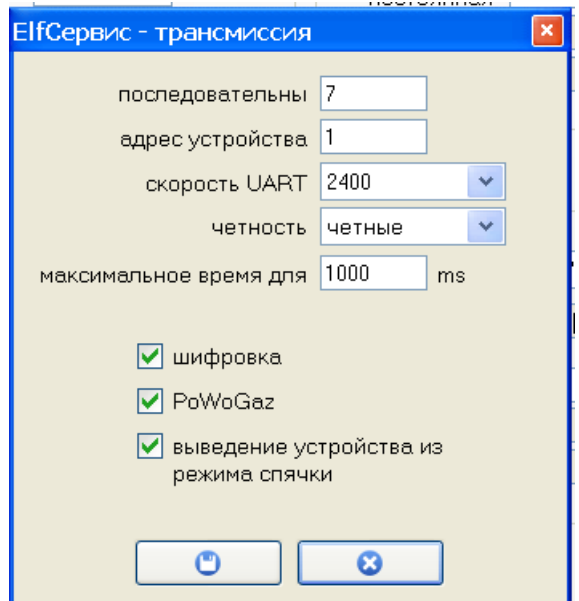

Рис. 9. Заводские параметры настройки связи теплосчетчика ЭЛЬФ

Теперь следует считать параметры дополнительных входов счетчика ЭЛЬФ. При успешном чтении появится сообщение:

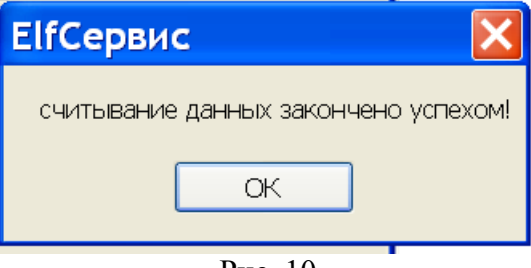

Рис. 10

2.8. На этом тестирование закончено. При необходимости можно изменить параметры связи и сетевой адрес модуля RS485\_ELF.

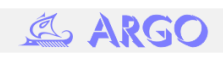

*Примечание: параметры теплосчетчика ЭЛЬФ менять нецелесообразно, т.к. в один момент времени происходит обращение только к одному теплосчетчику, а остальные теплосчетчики отключены модулями RS485\_ELF.*

2.9. Работа с теплосчетчиком производится через модуль AD RS485\_ELF, имеющий индивидуальный сетевой адрес в диапазоне 0..254. Адрес модуля, установленный предприятием-изготовителем, нанесен маркером в углу модуля или на наклейке. Необходимо, чтобы сетевые адреса модулей, которые будут смонтированы на одной линии RS485, были уникальными (например, соответствовали номерам квартир: например, на одной линии RS485 адреса 1-200 соответствуют квартирам №1..200, на другой линии RS485: 1-200 – для квартир №201..400 и т.д.). Модули настраиваются предприятием-изготовителем на скорость 9600 Бод, формат передачи данных 8N1 (8 бит данных без контроля четности с одним стоповым битом).

Сетевые адреса теплосчетчиков также однобайтные (1..250). Так как в один момент времени чтение данных будет происходить только с одного теплосчетчика, подключенного через модуль с уникальным для этой линии сетевым идентификатором, то какой-то необходимости установки уникального адреса теплосчетчика нет. Заводская настройка теплосчетчика- сетевой адрес 1, скорость 2400 Бод, формат 8E1 (8 бит данных с контролем четности с одним стоповым битом).

2.10. При необходимости подключения к теплосчетчику ЭЛЬФ импульсных расходомеров воды запустите программу ElfServis.

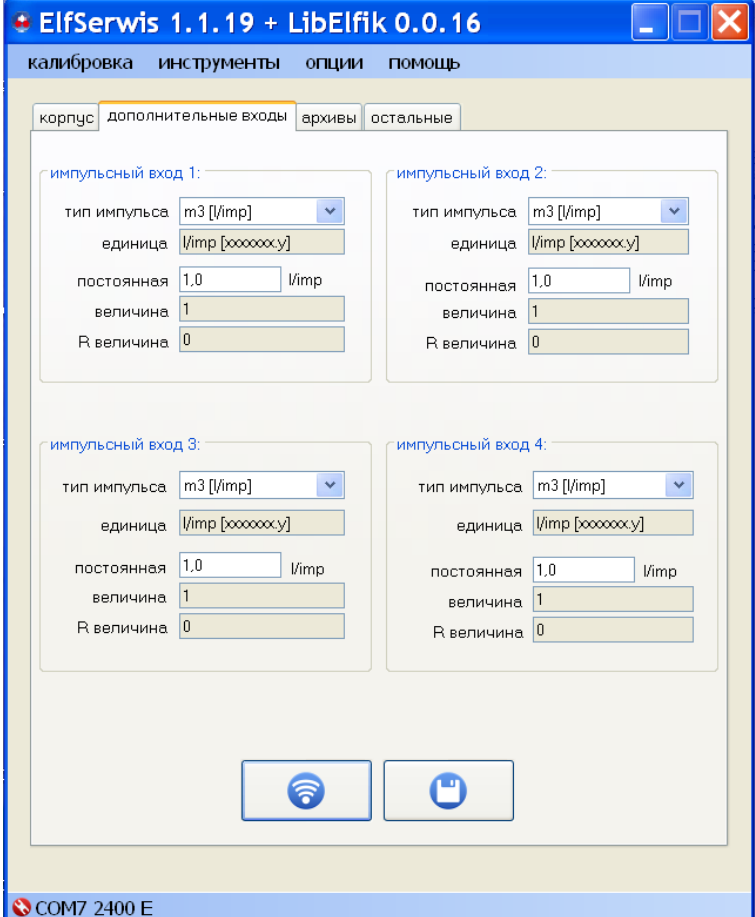

Откройте вкладку «Дополнительные входы» (рис. 11)

Рис.11. Окно «Дополнительные входы»

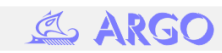

Прочитайте установленные в теплосчетчике значения, для этого нажмите

кнопку **об окна «дополнительные входы»**.

При необходимости измените вес импульса датчика. Для этого в окне «дополнительные входы» установите:

a. в поле «тип импульса» - размерность l/imp (литр/импульс)

b. в поле «постоянная» - вес импульса, например, 10 (литров на импульс)

Затем запишите установленные значения. Для этого нажмите кнопку  $\mathbf C$ 

окна «дополнительные входы».

*Рекомендация: в одном проекте (доме) всегда подключайте один вид датчика (например, датчик расхода холодной воды) к одному и тому же номеру входа (например, ко входу 1). Это позволит в программе «АРГО: Энергоресурсы» легко привязать нужные данные.*

# **2. Комплектность**

В комплект поставки входят:

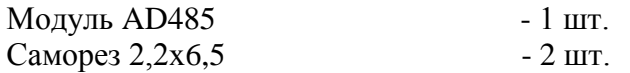

#### **4. Техническое обслуживание**

Техническое обслуживание проводится:

- после длительного пребывания в нерабочем состоянии;

- после каждого случая выхода условий эксплуатации за установленные пределы (температура, влажность и т.п.);

- периодически, не реже одного раза в 3 месяца.

К техническому обслуживанию может быть допущен персонал, имеющий специальное техническое образование и изучивший настоящее руководство. При проведении технического обслуживания необходимо осмотреть модуль и подсоединенные к нему кабели, опробовать надежность их крепления в клеммных соединителях, при необходимости подтянуть винты крепления.

# **5. Текущий ремонт**

Текущий ремонт осуществляется предприятием-изготовителем или юридическими и физическими лицами, имеющими соответствующие сертификаты и лицензию предприятия-изготовителя на проведение ремонта изделия.

# **6. Хранение**

Изделие должно храниться в упаковке на складских помещениях потребителя (поставщика) по ГОСТ 30206, ГОСТ 22261 группа 4 с дополнениями.

# **7. Транспортирование**

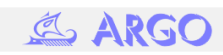

Условия транспортирования изделий в транспортной таре предприятияизготовителя должно соответствовать ГОСТ 22261 группа 4 с дополнениями:

температура окружающего воздуха от минус 40 до плюс 60°С;

относительная влажность воздуха 80% при температуре 35°С.

Изделия должны транспортироваться в крытых железнодорожных вагонах, перевозиться автомобильным транспортом с защитой от дождя и снега, водным транспортом, а также транспортироваться в герметизированных отапливаемых отсеках самолетов в соответствии с документами:

«Правила перевозок грузов автомобильным транспортом», утвержденные министерством автомобильного транспорта;

«Правила перевозок грузов», утвержденные министерством путей сообщения;

«Технические условия погрузки и крепления грузов», М. «Транспорт»;

«Руководство по грузовым перевозкам на воздушных линиях», утвержденное министерством гражданской авиации.

При погрузочно-разгрузочных работах и транспортировании должны соблюдаться требования манипуляционных знаков на упаковке приборов.

#### **Наши реквизиты**

По вопросам, связанным с качеством модуля, следует обращаться к предприятию-изготовителю:

Для почтовой корреспонденции - 153002 Иваново, а/я 579. Адрес: 153002, Иваново, ул. Комсомольская, 26. Научно-технический центр "Арго" тел/факс (4932) 34-56-77 (многоканальный), 93-71-71, 41-70-04 E-mail: [post@argoivanovo.ru](mailto:post@argoivanovo.ru) Web: [http://www.argoivanovo.ru](http://www.argoivanovo.ru/)

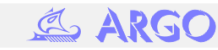